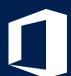

# Microsoft Office Training Series

# Excel Intermediate

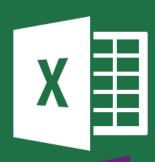

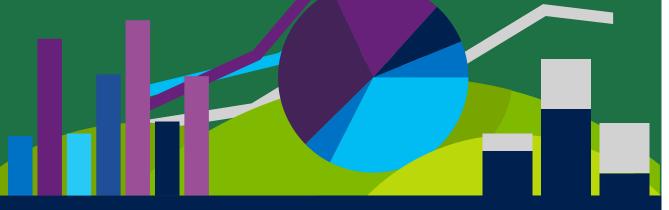

- Courses neverCancelled
- 到 12+ MonthsSchedule
- UK WideDelivery

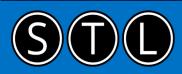

MicrosoftTraining.net

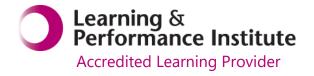

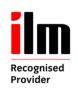

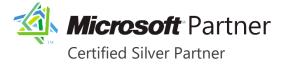

# Welcome to your Excel Intermediate training course

- Quickly summarise multiple tabs of data
- Turn long lists and reports into easy to read tables
- Formulas & formatting to show you cells that pass or fail your business rules
- Save time by converting your frequently used workbooks into templates
- Connect spreadsheets so that one updates another
- Get information at a glance with conditional formatting
- Reduce human error with conditional formulas

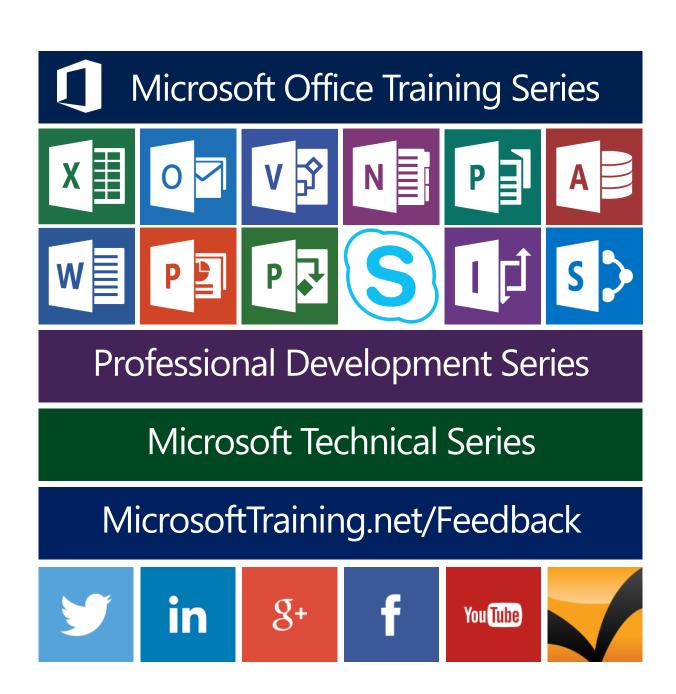

# Contents

| Unit 1: Working with Large Worksheets                               |    |
|---------------------------------------------------------------------|----|
| Viewing and Organising Spreadsheet Data                             | 1  |
| The Zoom Feature                                                    | 1  |
| Hide rows and columns                                               | 3  |
| Using Automatic Outlining                                           | 4  |
| Grouping Data Manually                                              | 5  |
| Printing Large Worksheets                                           | 5  |
| Print Titles                                                        | 5  |
| Page Break Preview                                                  | 6  |
| Inserting a Page Break                                              |    |
| Printing Multiple Sheets                                            | 8  |
| Unit 2: Working with Multiple Worksheets and Workbooks              | 9  |
| Using Multiple Worksheets                                           | 9  |
| Navigating between sheets                                           | 9  |
| Creating 3-D formulas                                               | 10 |
| Consolidating data                                                  | 11 |
| Linking your workbooks                                              | 12 |
| Linking Workbooks                                                   | 12 |
| Using the Paste Link option                                         | 12 |
| Creating a formula to link workbooks                                | 13 |
| Controlling link updates                                            | 13 |
| Manually update all of the links or none of the links in a workbook | 14 |
| Manually update only some of the links to other workbooks           | 14 |
| Dealing with Broken Links                                           | 14 |
| Unit 3: Working with Dates                                          | 15 |
| Dates and time in Excel                                             | 15 |
| Inserting and formatting dates                                      | 16 |
| Entering date functions                                             | 17 |
| Using dates in formulas                                             | 17 |
| Unit 4: Conditional Formulas and Formatting                         | 18 |
| The IF function                                                     | 18 |
| Using the Function Library                                          | 19 |
| Manually entering a function                                        | 20 |
| Conditional Formatting                                              | 21 |
| Applying Conditional Formatting                                     | 21 |
| Creating a Conditional Formatting Rule                              | 22 |

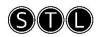

| Removing Conditional Formatting                             | 23  |
|-------------------------------------------------------------|-----|
| Using the Manage Rules Option                               | 23  |
| Adding Conditional Formatting using the Quick analysis tool | 24  |
| Unit 5: Working with Tables                                 | 25  |
| What is a Table?                                            | 25  |
| Creating Tables                                             | 26  |
| Changing the Table Range                                    | 26  |
| Inserting Table Columns                                     | 28  |
| Inserting Table Rows                                        | 28  |
| Deleting Rows or Columns                                    | 28  |
| Creating a Table Total Row                                  | 29  |
| Sorting and Filtering Tables                                | 30  |
| Sorting Data in a Table                                     | 30  |
| What is an AutoFilter?                                      | 32  |
| Custom AutoFilters                                          | 32  |
| Removing Filters                                            | 34  |
| Filtering with Wildcard Characters                          | 34  |
| Using an Advanced Filter                                    | 35  |
| Creating Subtotals                                          | 36  |
| FlashFill                                                   | 37  |
| Use Slicers to filter tables                                | 39  |
| Unit 6: Documenting and Auditing                            | 40  |
| Comments                                                    | 40  |
| Adding, editing and deleting comments                       | 40  |
| The Formula Auditing Group                                  | 41  |
| Excel Workbook and Worksheet Protection                     | 42  |
| Protecting your Worksheets                                  | 42  |
| Unlocking Cells                                             |     |
| Unit 7: Using Templates                                     |     |
| What is a Template?                                         | 44  |
| Creating a Workbook from a Template                         |     |
| Creating a Template                                         |     |
| Appendix - Excel shortcuts                                  |     |
| CTRL combination shortcut keys                              |     |
| Function keys                                               |     |
|                                                             |     |
| Other useful shortcut keys                                  | 5 I |

# Unit 1: Working with Large Worksheets

#### In this unit you will learn how to:

- Adjust the zoom on a spreadsheet
- Use the Freeze Panes feature
- Hide rows or columns of data

# Viewing and Organising Spreadsheet Data

It is useful to be familiar with various Excel features that you can use in order to make it easier to view and organise data in larger spreadsheets.

#### The Zoom Feature

To adjust the zoom:

 Use the **Zoom Slider** switch in the lower right corner of the screen to adjust the zoom

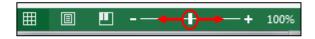

or

#### Go to **View** tab, **Zoom** group

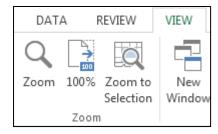

or

• If you have a central wheel on your mouse, hold down **Ctrl** and roll the wheel forward or backward to increase or decrease zoom by 15% at a time.

#### **Using Freeze Panes**

To use Freeze Panes, go to the **View** tab, **Window** group, **Freeze Panes** button

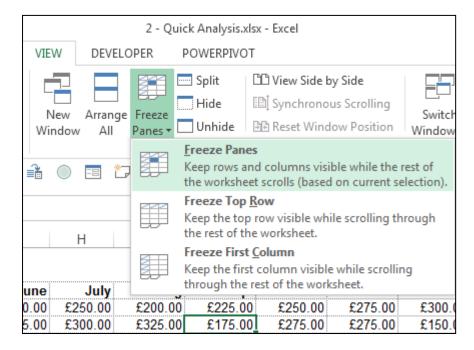

To freeze panes (columns and rows):

- Select the cell that is **below** the rows you wish to freeze and to the **right** of the columns you wish to freeze
- Go to the View tab
- In the Window group, select Freeze Panes

To freeze panes (top row only):

- Go to the View tab
- In the Window group, select Freeze Top Row

To freeze panes (first column only):

- Go to the View tab
- In the Window group, select Freeze First Column

To unfreeze panes (any setting):

- Go to the **View** tab
- In the Window group, select Freeze Panes then select Unfreeze Pane

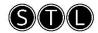

#### Hide rows and columns

Hiding data serves the purpose of allowing you to temporarily make column or rows from your spreadsheet invisible.

#### To hide data:

- Right-click the row or column header for the row/column you wish to hide
- Select **Hide** from the menu

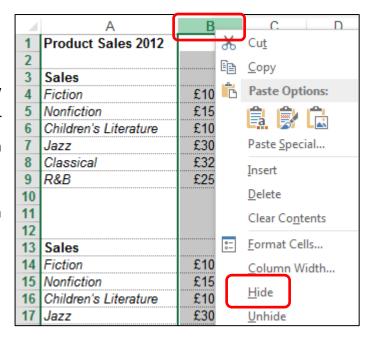

#### To unhide data:

- Highlight rows / columns either side of the hidden one/s
- Right-click and select Unhide from the menu

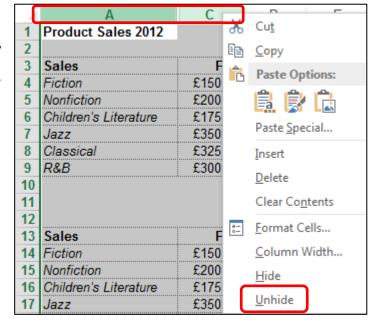

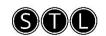

#### Using Automatic Outlining

Excel's grouping and outlining features will allow you to collapse a large worksheet to show or print summary data, and to expand the same worksheet to show or modify the details.

You will find these features on the **Data** Ribbon in the **Outline** button group.

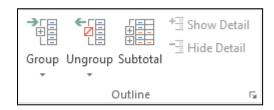

**Automatic outlining** works best with numerical data organised into groups and sub groups by formulas or functions.

To automatically outline a worksheet:

- Select the **Data** tab, and locate the **Outline** group
- Click the **Group** button
- Select Auto Outline
- The and + symbols can be used to collapse or expand sections of data respectively.
- The 1 2 buttons can be used to view different levels of detail within the data

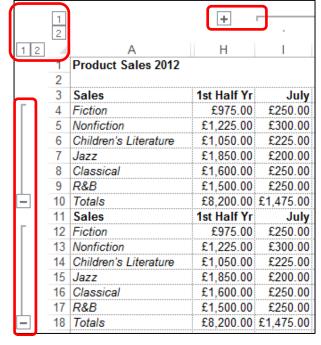

To remove the outlining from your worksheet, select the **Data** tab, **Outline** group and select the **Ungroup** drop-down arrow, then **Clear Outline**.

#### Grouping Data Manually

Automatic outlining may not be adequate for worksheets with non numerical values or with no distinctive totals (from formulas or functions).

If automatic outlining does not, or cannot, organise your data in the way you want, you can manually group your data as required.

Please refer to the downloadable reference material for instructions on how to group data manually.

# **Printing Large Worksheets**

Printing spreadsheets that are larger than one page often requires adjustment of print settings in order to get a hard copy that paginates in an appropriate fashion.

#### **Print Titles**

The Print Titles feature allows you to select rows and/or columns which contain labels that you would like repeated at the top and/or left side of each printed page.

#### To access Print Titles:

- Select the Page Layout tab
- Go to the Page Setup group
- Click the **Print Titles** button
- Under Print Titles, select the Rows to repeat at the top and/or Columns to repeat at left
- Click OK

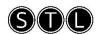

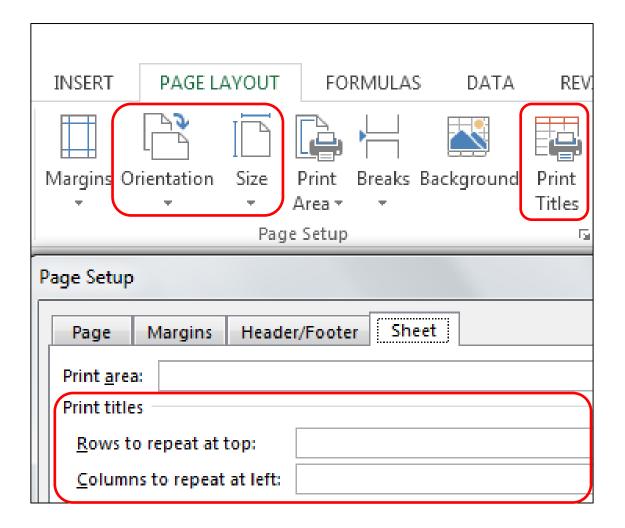

# Page Break Preview

Excel worksheets can get very large. In fact, most real worksheets contain too much data to fit on one printed page. To print a large worksheet, you have to break up the data into manageable sections. The point where one contiguous sheet of data is broken into separate pages is called a page break.

#### To view page breaks:

Go to the View tab, Workbook Views group, and select the Page Break
 Preview button.

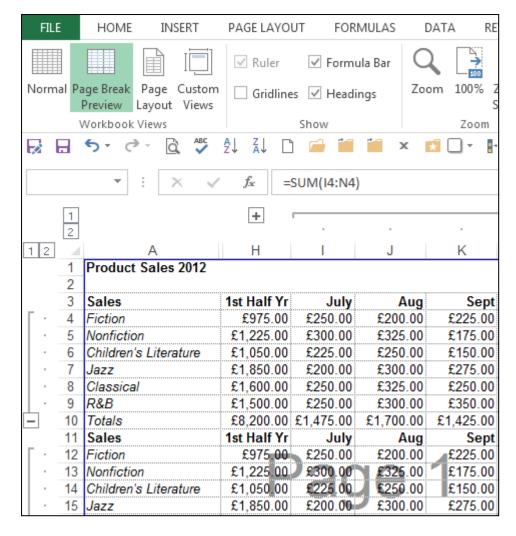

You can also access Page Break view by clicking **Page Break Preview** button on the right-hand side of the status bar.

You can drag the blue dotted lines with your mouse to adjust where one page ends and another begins.

# Inserting a Page Break

To manually insert a page break:

- Select the header of the column to the **right** or row **below** where the page break is to appear
- Right-click on the column or row header
- Select Insert Page Break from the menu

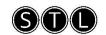

Page breaks can also be inserted from the **Page Layout** tab, **Page Setup** group, **Insert Break** button.

#### **Printing Multiple Sheets**

Rather than selecting and printing sheets in the same file individually, multiple sheets can be printed simultaneously.

To print all sheets in a workbook:

- Right-click on the active sheet tab
- Choose Select All Sheets from the menu. This will create a group of sheets.
- Use **Ctrl** + **P** then press Enter
- To ungroup sheets, right-click on the sheet tab for the first sheet you selected
- Choose Ungroup Sheets

To print selected sheets from a workbook:

- Click the tab for the first sheet you wish to print
- Hold down the **Ctrl** key while you click the tabs for the other sheets you
  want to print. This will create a group of sheets.
- Use Ctrl + P then press Enter
- To ungroup sheets, right-click on the sheet tab for the first sheet you selected
- Choose Ungroup Sheets

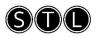

# Unit 2: Working with Multiple Worksheets and Workbooks

#### In this unit you will learn how to:

- Manage worksheets
- Create 3D formulas
- Use the Consolidate feature to create a summary spreadsheet
- Create and manage links between Excel files

# Using Multiple Worksheets

The default number of worksheets in a work book is three; the maximum number of worksheets is limited only by the memory capacity of your PC.

To create a new worksheet, click the Insert Worksheet tab to the right of the existing sheet tabs in your workbook (or use the shortcut keys **Shift + F11**).

Right-click on a sheet tab to get to the menu below.

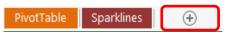

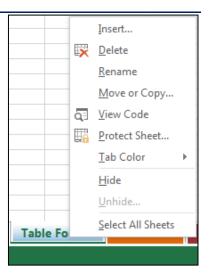

# Navigating between sheets

The navigation buttons to the left of the sheet tabs are used to assist with viewing sheet tabs.

**Insert** Inserts a sheet tab to the left of the present sheet

**Delete** Permanently deletes the sheet, cannot delete if there is

only one sheet

**Rename** To display a different name on the sheet tab

**Move or Copy**Move or copy the sheet within the workbook or to a

different workbook

View Code View the VBA code in any modules in the workbook

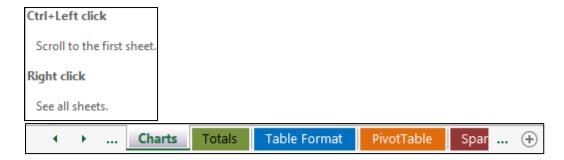

The following shortcut keys are also useful:

Ctrl + Page Make the next tab to the right active

Down

**Ctrl + Page Up** Make the next tab to the **left** active

#### Creating 3-D formulas

Instead of calculating with only rows and columns on a *single* sheet, we can create formulas that reference cells on *multiple* sheets.

A reference that refers to the *same cell or cell range* on multiple sheets is called a 3-D reference.

To create a 3-D formula using a function:

- Select the cell where the formula is to be entered
- Type = (equal sign)
- Type in the function name (e.g. SUM) followed by an open bracketClick on the sheet tab of the first worksheet to be entered into the formula
- Hold down the **Shift** key and click on the sheet tab for the last worksheet to be entered into the formula
- On the sheet you have just selected, highlight the cell or range of cells to be included in the formula
- To complete the formula, and press the Enter key

#### Consolidating data

When you consolidate worksheets, you are combining, condensing, and summarising data from multiple sheets into one sheet. For example, a large company may have sales or profit data broken down into several different geographical locations. Each worksheet would have the same layout and structure (template) but contain different data.

#### To consolidate worksheets:

- Open the relevant workbook
- Select a destination sheet where the data will be consolidated. It is a good idea to set up the destination worksheet to be just like the worksheets that will supply the data. This means having the same labels and using the same layout and cell locations for the same types of data.
- Select the cell at the upper left of the range that will contain the consolidated data.
- Select the **Data** Ribbon, and click the **Consolidate** button in the **Data Tools** group.

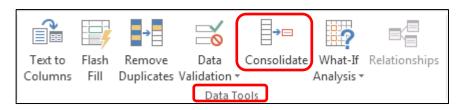

- Under the word Function, select the function you wish to use to combine the data.
- The text field under the word Reference is where you enter the ranges of data to be consolidated. Select the ranges from the different worksheets with your mouse or keyboard.
- When a range is entered, click the Add button to add it to the All References field.
- Check the "Use labels in" boxes to consolidate sheets based on row labels or column labels.

- Check the "Create links to source data" if you wish to have the consolidated data updated.
- Once all options are set, make sure the worksheets and cell ranges to be consolidated are correct, and click OK.

The worksheets will be consolidated and combined into the destination worksheet.

# Linking your workbooks

To properly manage your workbooks, you should be able to combine or consolidate data from more than one workbook or worksheet. By doing this, you can provide a clear and unified picture of data that may be spread over multiple sources.

#### Linking Workbooks

A cell reference like K7 simply refers to the cell at the intersection of column K and row 7. A cell reference like Store!K7 refers to the cell at column K and row 7 in the worksheet named Store. Taking this one step further, the reference [Sales.xlsx]Store!K7 refers to cell K7 in worksheet Store in the workbook Sales.

In Excel, a cell in one worksheet can contain a reference to a cell in another worksheet or in another workbook. This kind of linking can be useful if you have several sheets that have to reference the same pool of data. If you create links, the linked cells in the other worksheets or workbooks will be updated automatically when you update the source data.

### Using the Paste Link option

To link two workbooks:

- Open both workbooks and select the cell or range of source data that you want to use from one workbook.
- Right click on the cell or range and select Copy from the menu.
- Right click on the cell in the destination workbook that will contain the linked data. (If you are linking a range of data, right click on the top left cell of the destination range.)
- Select Paste Special from the pop up menu

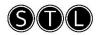

- Click on the Paste Link button in the lower left corner of the Paste Special dialogue box.
- The linked data will now appear in the destination workbook. If you update the source data, the linked data will be updated as well.

#### Creating a formula to link workbooks

There is also another way to create links between workbooks – by creating a formula.

- Click on the destination cell and press the = key
- Click the source data cell in another workbook
- Press the Enter key.
- The two workbooks should now be linked, and any data or changes that appear in the source cell will be seen in the linked cell as well.

# Controlling link updates

When the source workbook and the destination workbook are open on the same computer, links are updated automatically. When you open a destination workbook, and the source workbook is not open, you may be alerted by the Trust Bar (see below) whether to update the links.

You can control whether the Trust Bar alerts you, and whether to update all links when the alert does not appear. You can also update only some of the links, if the workbook contains more than one link.

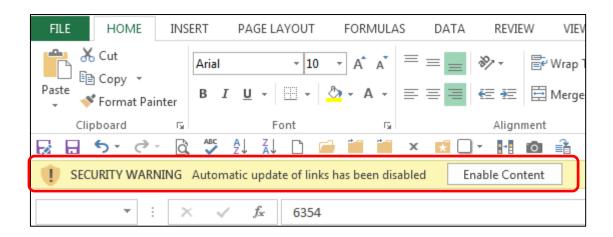

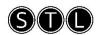

Manually update all of the links or none of the links in a workbook Close all workbooks. If one source workbook is open, and others are closed, the updates will not be uniform. Open the workbook that contains the links. To update the links, on the Trust Bar, click **Enable this Content**.

Manually update only some of the links to other workbooks Close all workbooks. Open the workbook that contains the links.

On the **Data** tab, in the **Connections** group, click **Edit Links**.

In the **Source** list, click the linked object that you want to update.

- To select multiple links, hold down CTRL and click each linked object.
- To select all links, press CTRL + A.
- Click Update Values.

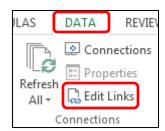

#### Dealing with Broken Links

If the following message appears on your screen when you are attempting to update a linked file, this means that Excel cannot find the source file. This may be because the source file has been renamed or moved to a different location.

To re-establish the link between the two files:

- Click the Edit Links option to open the Edit Links dialogue box.
- Select the Change Source button from the Edit Links dialogue box.
- This will allow you to navigate to the source file. Once you have located the source file, select it and click OK.
- You will then see that the link has been reestablished (note OK showing under Status). Any updates of data should have been completed.
- Click the Close button.

•

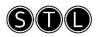

# Unit 3: Working with Dates

#### In this unit, you will learn how to:

- Insert and format dates
- Use dates in formulas
- Use date functions

#### Dates and time in Excel

Though Microsoft Excel displays dates and times as you would expect, it stores them as numbers.

Dates are stored as the number of days since the beginning of the last century (i.e. 1-Jan-1900 is day 1). Note that dates before 1900 are stored as text and cannot be used in calculations.

Times are stored as parts of a day - i.e. 12 noon is stored as 1/2 or 0.5. Both the date and time can therefore be stored as a single number, the fractional part forming the time.

When entering a date into a cell, Excel will accept various different formats (including year/month/day as well as day/month/year).

Months can be entered as a number or text - the name in full or in an abbreviated (three-letter) form. Years abbreviated to 2 figures are taken to be between 1930 and 2029 - i.e. 31/12/20 is 31-Dec-2020. If the year is omitted, the current year is assumed.

A slash or hyphen (minus sign) can be used to separate the day, month and year. Spaces can be used if the month appears as text.

If Excel recognises data as a date it will appear on the right of the cell - if it appears on the left, Excel hasn't recognised it.

Times are entered into a cell by using a colon to separate the hour, minute and second. They also appear right-justified if recognised as valid. Because the time represents the fraction of the day, the hour must always be included. Times can be

entered with an am/pm suffix if desired (a space must precede am/pm). Both a date and time (separated by a space) can be entered into a cell.

#### Inserting and formatting dates

Once a date and/or time has been entered into a cell, various format styles can be applied to the data.

#### To apply a format:

- Enter a date into an empty cell and press <Enter> widen the column, if necessary
- Press <up arrow> to move back to the cell with the date
- Go to the **Home** tab, **Number** group
- Launch the Format Cells dialogue box

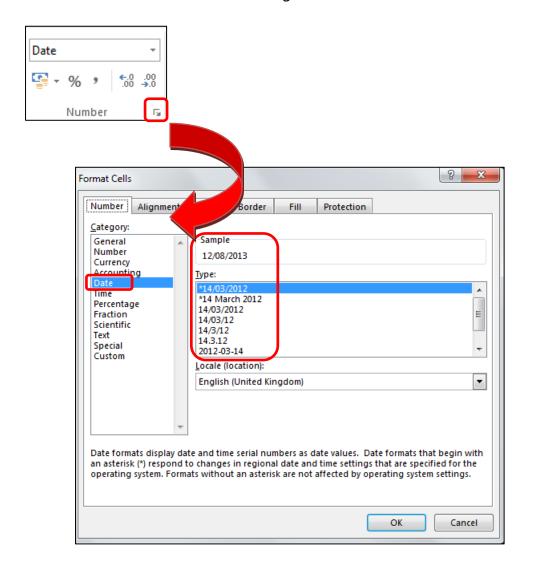

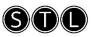

- On the Number tab select the Date Category:
- Select the desired date format from the **Type**: section
- Press <Enter> or click on [OK] to apply the chosen format

#### Entering date functions

There are numerous date and time functions in Excel . These can be viewed by selecting the **Formulas** ribbon and clicking the **Date & Time** button from the **Function Library** group.

Two common functions are:-

**=NOW**() Gives today's date and time (e.g. 21/07/2005 09:30) - **the two brackets are required.** 

**=TODAY**() Gives today's date in date format (e.g. 21/07/2005)

For a list and description of other Date and Time functions, please see the downloadable reference material.

# Using dates in formulas

Because dates (and times) are stored as numbers, they can be used in calculations - for example, it's easy to work out the number of days between two dates or calculate an employee's wages given an hourly wage rate.

Some other tasks involving times and dates are less straightforward (for example, sorting dates into calendar order, irrespective of the year).

Date entries can also be used in formulae to give answers to your questions, e.g. working out a date which is 30 days from the present date.

|   | Α          |
|---|------------|
| 1 | 25/12/2010 |
| 2 | =A1+30     |

# Unit 4: Conditional Formulas and Formatting

#### In this unit, you will learn how to:

- Create IF functions
- Apply and work with conditional formatting in a spreadsheet

#### The IF function

Excel's IF function can often prove to be very useful. You can use this function to branch to different values or actions depending on a specified condition. The structure of an IF function is as follows:

IF functions are called conditional functions because the value that the function returns will depend on whether or not a specific condition is satisfied.

Let's say that this next IF function is entered into cell B2:

$$=IF(A1 < =100,A1*.5,C3*2)$$

This function states that if the contents of cell A1 is less than or equal to 100, the value in cell B2 will be the value in A1 multiplied by .5; otherwise, the value in B2 will be the value of cell C3 multiplied by 2.

#### Using the Function Library

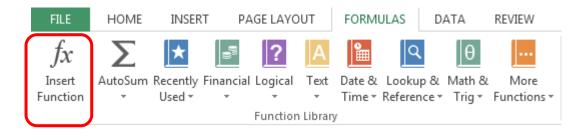

Excel contains an extensive library of functions that you can call upon to help you solve problems. These tools are available in the **Function Library** button group, on the **Formulas** ribbon.

The first and largest button is Insert Function. This button will open a dialog allowing you to search for and insert hundreds of functions.

You can also click the small **f**x button to the left of the formula bar to display the Insert Function box.

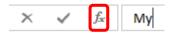

Clicking the Insert Function button activates the Insert Function dialogue box and provides access to the large range of functions available in Excel.

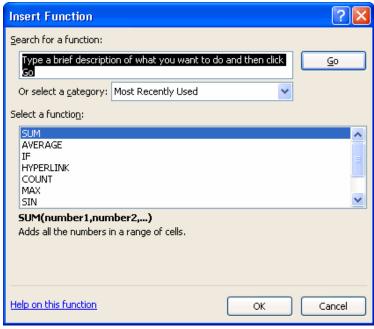

Once the Insert Function dialogue box is open:

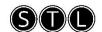

- Select the function you wish to use from the available list and click OK or
- Type the name of the function you wish to use in the Search for a function area, press Enter, select the function when it appears in the list and click OK.

#### Manually entering a function

If you know which function you wish to use, you can enter a function into a worksheet by inputting it manually (i.e. by typing the function directly into a cell).

For example, if you type =IF into a cell the following appears.

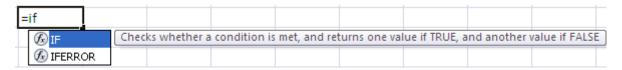

If there is more than one function listed, you can toggle between them by using the arrow up or arrow down keys.

Once you have selected the function you wish to use, continue by typing in a left bracket, (double clicking the function name will add the opening bracket) which will cause the function syntax to display in another screen tip.

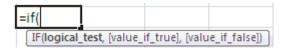

Continue to enter all the arguments required for the function to give you a result, and make sure to type a comma between each argument.

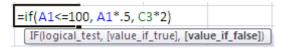

Press Enter to display the result.

# **Conditional Formatting**

In Excel you can design a worksheet in such a way that data is formatted differently, based on the values the data assume at any given time. This is called conditional formatting.

#### Applying Conditional Formatting

To use conditional formatting:

- Select a range of data that you want to apply the formatting to.
- On the Home ribbon, Styles group, click the Conditional Formatting button.
- This will display a menu of conditional formatting options. From this menu, you can choose:
- Select the option you wish to use to apply formatting

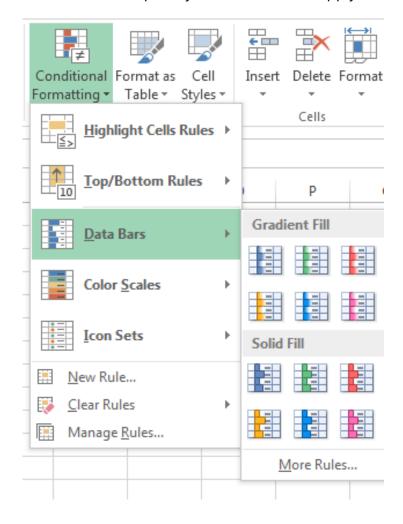

| Highlight Cells<br>Rules | This will highlight cells that are greater than, less than, between or equal to values that you can specify.             |
|--------------------------|----------------------------------------------------------------------------------------------------|
| Top/Bottom Rules         | This option will allow you to highlight the top or bottom numbers or percent in the selected cells.                      |
| Data Bars                | Will display coloured bars that are indicative of the value in the cell. <b>This is what is used in the image above.</b> |
| Colour Scales            | Will use different shades of colour to represent different values, from low to high.                                     |
| Icon Sets                | Will use sets of similar icons that will visually indicate a cell's value.                                               |

# Creating a Conditional Formatting Rule

If you click the New Rule option near the bottom of the conditional formatting menu, you will display the following New Formatting Rule dialogue box.

In this dialogue box you can configure more precise and specific conditional formatting rules. The options in the Edit the Rule Description panel will change as you click the different items in the Select a Rule Type panel.

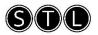

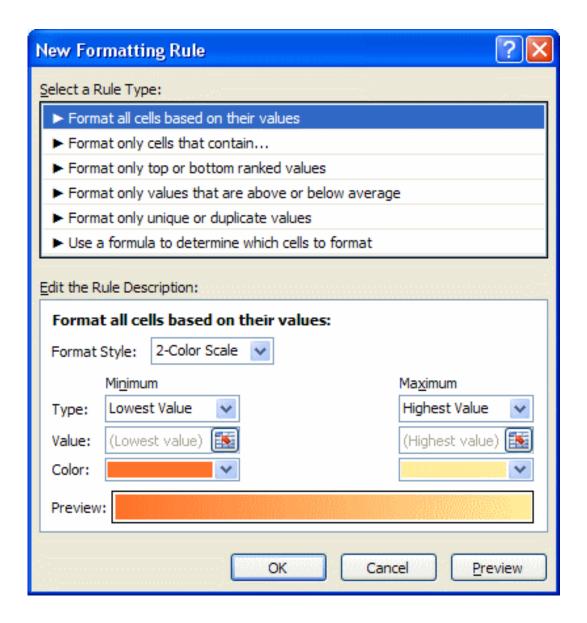

# Removing Conditional Formatting

If you want to remove conditional formatting rules, simply use the Clear Rules option from the menu. This option will let you clear rules for selected cells or for an entire spreadsheet.

## Using the Manage Rules Option

The Manage Rules option will allow you to delete, edit, or add new conditional formatting rules.

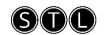

Adding Conditional Formatting using the Quick analysis tool
Conditional formatting can very fast be added to a range using the Quick Analysis tool.

- Select the range of data
- Click the icon in the right bottom corner of the select
- Click on the Conditional Formatting option needed

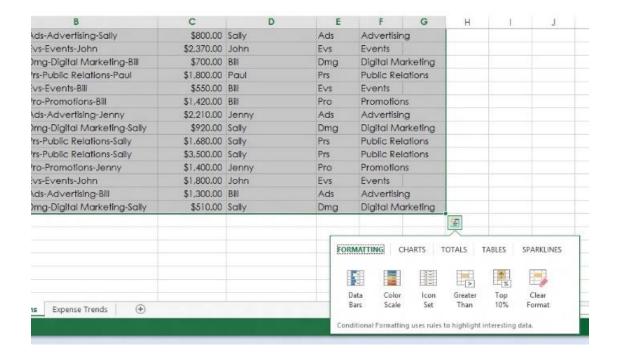

# Unit 5: Working with Tables

#### In this unit, you will learn how to:

- Create and change a table range in Excel
- Sort table data
- Filter table data
- Create subtotals

#### What is a Table?

In Excel, a table is a specially designated range of numbers. This special range of numbers has added functionality that other cell ranges do not have. You can have more than one table in a workbook or worksheet if you want, and tables can be as large or small as the amount of data you want to work with.

Normally a table is made from adjacent columns of data, with a unique label or heading for each column. Each row in the table should have entries organised according to the column headings. You should keep your table data adjacent in a block to take advantage of all of Excel's table features. Some Excel features, like filters and PivotTables, will not work correctly if the data is not blocked together in adjacent columns as a table.

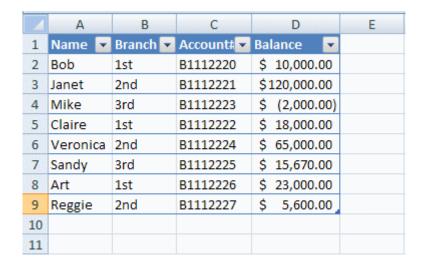

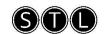

#### **Creating Tables**

To create a table from an existing range:

 Pre-select a range of data in adjacent columns or click any cell within the required data range

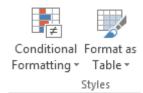

- On the Home Ribbon, Style group, click on the Format as Table button.
- This will display a menu of table formatting options. If you click on one of the table menu options, the selected range will be formatted as a table based on the style of your choice.
- When you choose a table format, you will see a Format as Table dialogue box appear.
- If there are column headings in the first row of the range you selected for

your table, check the box that says, "My table has headers."

- Make sure the cell range shown is the range that you want for your table;
- Click the OK button to create your table.

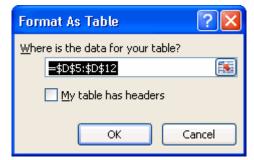

## Changing the Table Range

To change the table range – method 1:

- Use the small blue move handle in the bottom right corner of the table.
- Position your mouse on top of the move handle, then hold down your left mouse button and drag the move handle to resize the table.

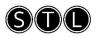

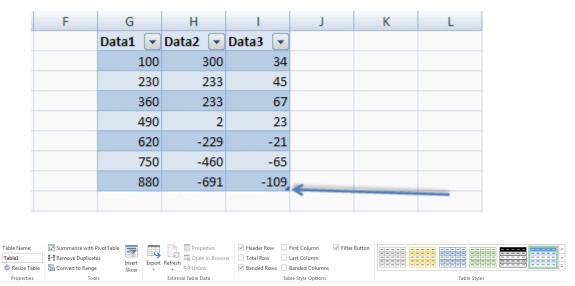

To change the table range – method 2:

- Click on a cell in your table
- The contextual **Design** tab appears above the ribbon area of the screen. This
  contains options for working with your table.
- In the Properties group, click Resize Table button.
- The Resize Table dialogue will appear on your screen.
- Select the new table range with your mouse.
- Click OK and your table will be resized.

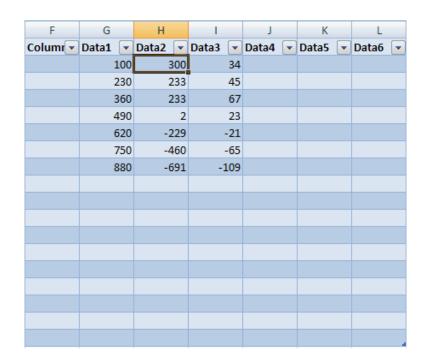

#### Inserting Table Columns

To add a column to the table:

- Right click on a cell in the column next to where you want to insert a new column.
- From the menu, choose Insert, and then Table columns to the Left, or **Table columns to the Right**.

You can also quickly add additional columns to your table by clicking a cell to the immediate right of the table and then entering data into the cell.

#### Inserting Table Rows

To add rows to the table:

- **Right click** on a cell in the row **below** where you want to insert.
- Choose Insert from the menu, and then choose Table Rows Above from the submenu.

You can quickly add a new row to the end of a table by clicking on a cell immediately below the table and entering data into it. The new row will automatically be included in the table range when you press the Enter key after typing your data into the cell.

#### Deleting Rows or Columns

To delete a row from your table:

- **Right click** on a cell in the row that you want to remove
- Select **Delete**, and then choose the **Table Rows** option.

To delete a column from a table:

- Right click on a cell in the column that you want to remove
- Select **Delete**, followed by **Table Columns**, from the menus.

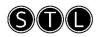

#### Creating a Table Total Row

If you are working with a table in Excel and you click on a table cell, a contextual **Table Tools** tab should appear containing a **Design** ribbon.

- Select the Design Ribbon
- In the **Table Style Options** group, check the box labeled **Total Row**.

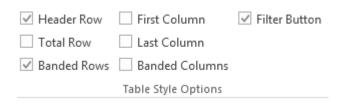

- This will display another row at the bottom of the table, with the word Total
  in the first cell.
- Select a cell in the Totals Row and a drop-down arrow will appear.

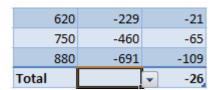

 Choose a function type from the drop-down list to apply to the particular column of data.

If you drag the move handle to lengthen the table, the Total Row will stay at the bottom.

If you enter any new data into the table the values in the Total Row cells will be recalculated accordingly.

If you want to change what is displayed in the Total Row, you can click on any cell in the row and choose another option from the drop-down list.

You can hide the Total Row by:

- Clearing the Total Row checkbox on the Design Ribbon, Table Style
   Options group; or
- Right click a cell in the table and select Tables then Totals Row.

# Sorting and Filtering Tables

Excel tables are intended to help users manage, maintain, find, and retrieve data. This includes sorting a table, working with AutoFilters, custom AutoFilters, and advanced filters.

#### Sorting Data in a Table

To sort a table:

- Choose a column that you want to sort by
- Click on the AutoFilter arrow at the top of the column. If you cannot see the AutoFilter arrows, select a column heading in your table and then click the Filter button on the Data Ribbon.
- Clicking the AutoFilter arrow will display a drop-down list of options for filtering your records.
- Select Sort Smallest to Largest or Sort Largest to Smallest.

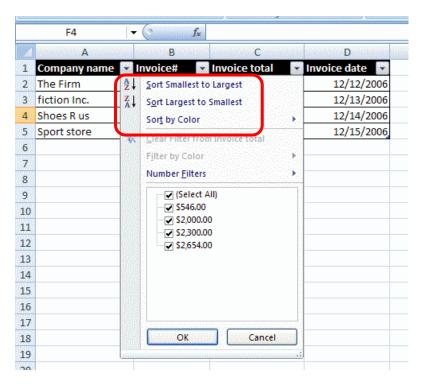

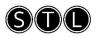

You can also sort your table by clicking on a cell in the table and then clicking the **Sort** button on the **Data** Ribbon.

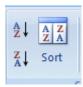

This will display the Sort dialogue.

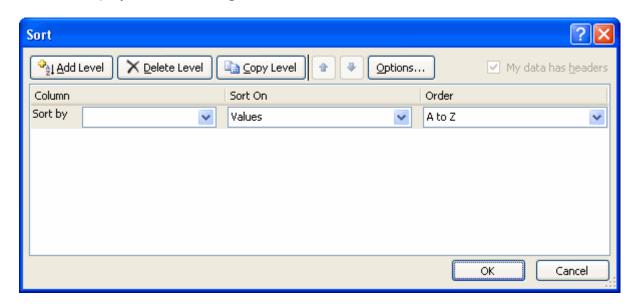

With the Sort dialogue box:

- Select a column to sort from the Sort by drop-down list
- Choose a quality of the given column to sort on (i.e. value, cell colour, or font colour)
- You can then choose the order of the sort.
- Click the Add Level button and create a Then By sorting rule.
- Repeat the above steps if you wish to create additional sorting rules
- When you finish configuring the Sort by dialogue box, click OK

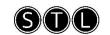

#### What is an AutoFilter?

An AutoFilter is an Excel feature that lets you filter out rows from a data table. You can select an AutoFilter option and only rows that meet the specified criteria will be shown.

#### To apply an AutoFilter:

- Click the AutoFilter arrow next to the column heading that contains the criteria you wish to display in the filtered data.
- When you display the AutoFilter drop-down list, you will see the corresponding column values from your data table in ascending order.
   Remove the checkmarks next to the items you wish to remove from the filter.

#### To remove an AutoFilter:

 Look for the filter symbol on the AutoFilter drop-down arrow next to the column headings – these indicate the column/s that filters have been applied to

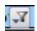

 Click any drop-down arrows showing the filter symbol and select Clear Filter from [Column name]

#### **Custom AutoFilters**

With the custom AutoFilter options, you will be able to set up a customised filter for your data table. To create a custom AutoFilter:

Select a column heading that you want to filter

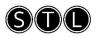

 Choose either Text Filters or Number Filters depending on the type of data in the column.

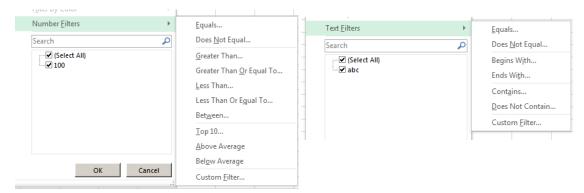

• For example the Between Number Filter displays this dialogue:

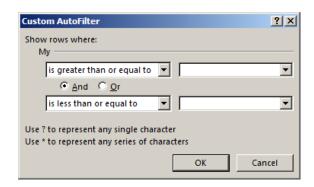

 In this dialogue, you can use the drop down arrows and radio buttons to set up filtering criteria for the rows in your table.

The Custom Filter Text Filter displays the following:

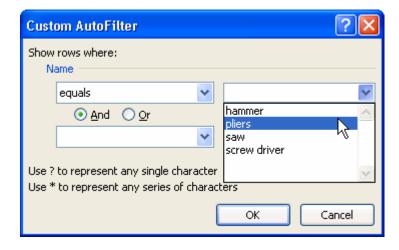

You can select the 'And' radio button or the 'Or' radio button to incorporate additional criteria into your filter.

When you use the 'And/Or' radio buttons to build custom filters, remember:

- For the 'And' option, both conditions (A and B) must be satisfied for a row to be shown.
- With the 'Or' option, rows that satisfy either condition will be shown.

You can use the radio buttons to combine filtering conditions, or just filter based on options from the first two drop-down lists.

## Removing Filters

To remove a custom filter:

Look for the filter symbol on the AutoFilter drop-down arrow next to the column headings - these indicate the column/s that filters have been applied to

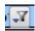

 Click any drop-down arrows showing the filter symbol and select Clear Filter from [Column name]

### Alternatively:

- Select a cell within the table range.
- On the Data tab, Sort & Filter group, click the Clear button. All table data is then restored.

# Filtering with Wildcard Characters

In Excel, you can use the question mark (?) or the asterisk (\*) as wildcard characters. A question mark will substitute a single character in a string, while an asterisk can substitute multiple characters in a string. For example, the string "ca?" could be car,

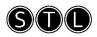

cat, can, cap, and so on. The string "tele\*" could be television, teleportation, telemarketing, and so on.

To see how to use these wild card characters in a filter, please see the downloadable reference material.

# Using an Advanced Filter

If you can't get the results you want from a custom filter, you can construct your own advanced filters to get the most control over your data tables.

To make an advanced filter, you have to set up a range of criteria to filter your table with.

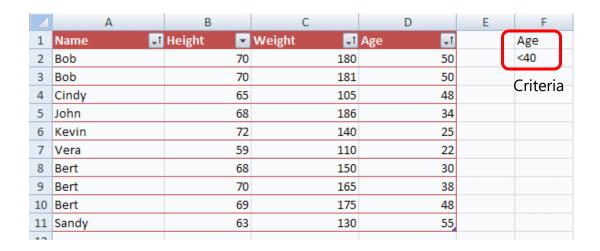

Criteria will consist of the column field heading or headings you are wanting to filter from; and the criteria parameters you wish to filter for these fields entered directly underneath the column heading/s.

Criteria should be entered before creating the advanced filter.

To create an advanced filter:

Select any cell in the main data table.

- Select the **Data** ribbon, from the **Sort and Filter** group click the **Advanced** button.
- If you wish to filter within the current database, ensure that the Filter the
   list, in-place option is selected in the Action area.
- If you wish to create a copy of the filter results to be displayed separately from the table, choose the **Copy to Another Location** option and click an empty cell with sufficient space below and to the right to allow for the placement of the filtered data. The location must be located on the same sheet as the data table.
- In the List Range box, select or enter the cell references for the table.
- In the Criteria Range box, select or enter the cell references for the criteria range.
- To ensure that only one record is displayed, if some contain exactly the same data, turn on the Unique Records Only check box.
- Click OK. Data in rows not matching the criteria set will be hidden.

To display the full table again, click the **Clear** button in the **Sort & Filter** group on the **Data** Ribbon.

# **Creating Subtotals**

Another kind of outlining or grouping technique available in Excel is the subtotals feature. If you have numeric data organised with clear column and row headings, you can use Excel to create automatic subtotals and grand totals for the data.

#### To use Excel's subtotal feature:

- 1. The first step you must take is to sort the column which will be used in step 4 in ascending order.
- 2. The select the range of data you want to apply subtotals to
- 3. Select the **Data** Ribbon, **Outline** group and click the **Subtotal** button.

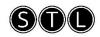

- 4. The drop-down list under the "At each change in" heading gives you the option to select where the subtotals will be inserted within your selected range (the sorted column). Totals will be applied every time the values under the chosen column label changes.
- 5. The "Use function" drop-down list lets you choose which function to apply to your data. The function you choose (normally SUM) will be used to calculate the totals.
- 6. Under the "Add subtotals to" option list, you can select which columns to apply the totals to. You can apply totals to a single column or to multiple columns in the selected range.

Finally, there are three check boxes at the bottom of the dialogue box that will allow you to:

- Replace any pre existing subtotals
- Put page breaks between totalled groups so they will be printed on separate pages
- Place the subtotals and grand totals above or below the corresponding data

To remove subtotals

- Select the range of data
- Select the **Data** Ribbon, **Outline** group and click the **Subtotal** button.
- Click the Remove All button.

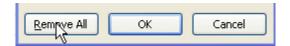

### FlashFill

Excel notices patterns in the user's data entry and then auto completes the remaining data so there's no need to use formulas or macros to do this. Data gets

filled in automatically. Flash Fill is like a data assistant that quickly finishes your work for you!

For example the Flash Fill feature will automatically complete a list of surnames after starting to type the second surname. It recognises patterns and predicts what data to fill in for you. Start typing the initials and Flash Fill fills the list for you.

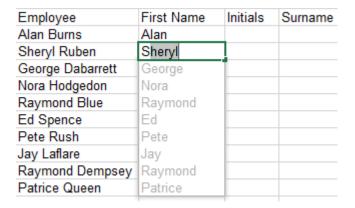

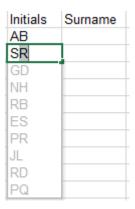

Flash Fill also recognises text case. After typing a name in upper case, clicking Flash Fill on the Data Ribbon fills all the rest of the names in upper case.

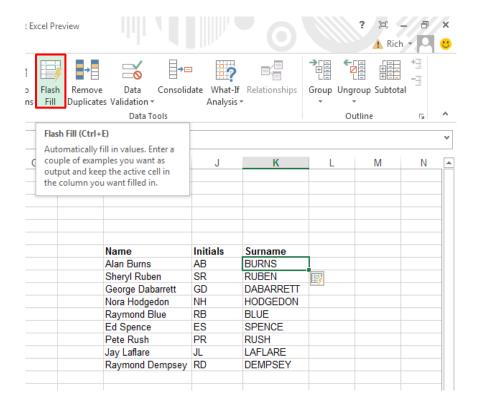

### Use Slicers to filter tables

Although Slicers were introduced with Excel 2010 for use with PivotTables, with Excel they can be used to filter tables as well as PivotTables.To insert a Slicer first select the Home tab, Format as Table. Then from the Design tab choose Insert Slicer.

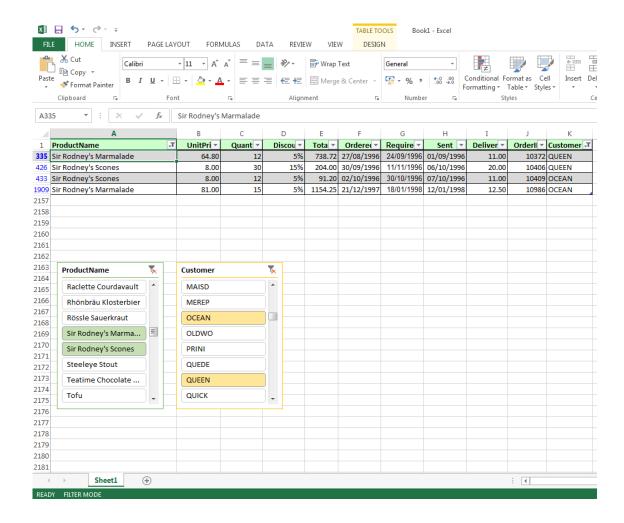

# Unit 6: Documenting and Auditing

### In this unit, you will learn how to:

- Work with comments in a spreadsheet
- Trace errors in a formula
- Apply protection to all or part of a worksheet

## Comments

Annotating a spreadsheet is a good idea if you intend on sharing it with other users. Your notes will help the people you share your spreadsheet with understand what is going on.

Adding, editing and deleting comments

The **Comments** group can be found on the **Reviewing** tab.

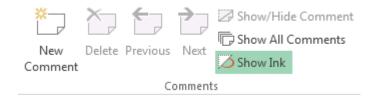

The New Comment button can be used to add a comment to your spreadsheet.

You can delete a selected comment with the Delete button, or move between comments with the Previous and Next buttons.

The Show/Hide Comment button will show or hide the comment associated with the currently selected cell. The Show All Comments button will show all of the comments that have been added to the spreadsheet.

# The Formula Auditing Group

The **Formula Auditing** group can be found on the **Formulas** ribbon. This group of buttons can help you trace errors and show the cells that are referenced in a formula.

The Trace Precedents button will display blue arrows to cells that supply data to the formula. Arrows may be red if a supplying cell has an error.

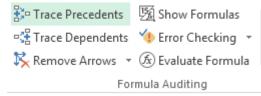

The Trace Dependents button will display arrows to the other cells that depend on a given cell's data.

The Remove Arrows button will remove both precedence and dependence arrows from your Excel screen.

The Show Formulas button will toggle between showing results and formulas in the worksheet. You can also use the **Ctrl + 'pipe' key** shortcut keys to do the same thing.

The Error Checking option will check the entire worksheet for formula errors. If any are found, you will be alerted with an error checking dialogue (like the one below)

that pertains to the specific error in question.

You can also click the down arrow next to the Error Checking button to see additional options.

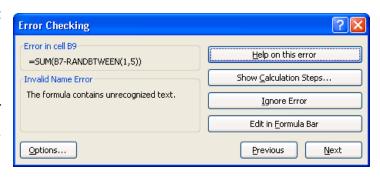

The first option (Error Checking) will perform the same action as if you clicked the

Error Checking button directly. The Trace Error option will display arrows to the cells referenced in an incorrect formula. The Circular References menu will display cells that contain circular references, if there are any in the worksheet.

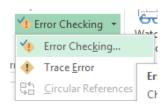

The Evaluate Formula dialog will help you analyse, interpret, and correct formulas.

Last but not least, the Watch Window button will display the watch window dialogue (shown below). You can use this dialogue to watch a cell or selection of cells (perhaps from another worksheet) while you make changes to the data in another area.

If you find that your formula just isn't producing the correct results, try the formula auditing buttons. These features can help you fix formula mistakes by checking your worksheet for errors and tracing cell dependencies so you can see all of the cells that are referenced in a formula.

For further information on troubleshooting the possible causes of formula errors, please see the downloadable reference material.

# **Excel Workbook and Worksheet Protection**

The information in your Excel workbooks can be very important; and may contain crucial data that must not be modified or altered in any way, intentionally or otherwise. Protection allows you to control what users can and can't edit in a spreadsheet.

# Protecting your Worksheets

Excel allows you to protect your data on a worksheet by worksheet basis. This feature is useful for situations where users are permitted or required to modify data on one worksheet, but are forbidden to modify data in another worksheet in the same workbook.

### To protect a worksheet:

- Select the Review tab, Changes group and click the Protect Sheet button
- In the dialogue box, you will notice a series of checkboxes. Users will be able to perform any tasks that you select with checkmarks, and they will not be able to perform any tasks that are not checked.
- After you set up the tasks that you will allow users to perform, enter a password in the Protect Sheet dialogue and click OK.
- When you enter a password and click OK, Excel will ask you to re-enter the password to confirm it.

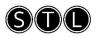

 If you re-enter the password correctly and then click the OK button, the worksheet will be protected.

### To unprotect the worksheet

- Select the Review tab, Changes group and click the Unprotect Sheet button
- Enter the correct password to unprotect the sheet.

# **Unlocking Cells**

If you want to prevent users from modifying the actual cell data in your worksheets, your cells must be locked and the worksheet must be protected. In Excel the cells are locked by default, so when you protect a worksheet, the cell data can no longer be modified. If you want users to be able to modify the data in some cells, you must unlock the cells that you want to be editable before you protect the worksheet.

#### To unlock cells in a worksheet

- Select the cells that you want to unlock
- Select the **Home** tab, **Font** group and click the small arrow at the lower right of the Font group.

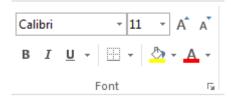

- When you see the Format Cells dialogue appear, click the **Protection** tab.
- Clear the checkmark from the checkbox labeled Locked, and click OK. The cells you selected will now be unlocked.
- When you protect the worksheet with the Protect Sheet button on the Review Ribbon, the cells that you selected and unlocked will be editable. This means that users can modify the cells that you unlocked, but they can do nothing to the data in the other cells in the sheet.

# **Unit 7: Using Templates**

### In this unit, you will learn how to:

- Access and use Excel's in-built templates
- Create, modify and use custom templates

# What is a Template?

A **template** is a workbook design or layout that can be saved and reused for any number of workbooks. A template can have formulas, formats, and a host of other Excel features that will be applied to each new workbook that uses the template.

## Creating a Workbook from a Template

To open a workbook from a template:

- Select New from the File tab menu.
- Select a template grouping from the categories listed in the panel on the left.
  - Select Installed templates to view inbuilt templates;
  - Select New from Existing to browse for other template files.
  - Select My Templates to view templates saved on the Templates folder on your own hard-drive
- Select the required template file and click Create.

# Creating a Template

To create your own template, open Excel and design your worksheet or workbook layout to meet any specifications you require. You can add labels, formatting, colour, borders, and formulas. If need be, you can even create layouts on different sheets in the workbook, as a template can contain as many worksheets as you need.

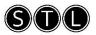

Remember, the main purpose of a template is for repeated use of a workbook layout. Keep this in mind when creating a template. Plan your layout, labels, and formats to make your templates comprehensive and complete.

When you have completed your design:

- Choose Save As from the File tab menu
- Click the **Browse** button
- In the dialogue, enter a name for your template in the File Name text field.
- Display the Save As Type drop-down list near the bottom of the dialogue box
- Select the Excel Template option. (You may have to scroll through the list of options to find it). This will save the file as *filename*.xltx.
- New templates will be automatically saved in the Excel Templates folder. You can choose another folder to save your templates in if you wish, but if you do, you will need to choose the **New from Existing** option when creating files from the template.

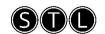

# Appendix - Excel shortcuts

| KEY                 | DESCRIPTION                                                                                                    |
|---------------------|----------------------------------------------------------------------------------------------------|
| CTRL+SHIFT+(        | Unhides any hidden rows within the selection.                                                                                                    |
| CTRL+SHIFT+)        | Unhides any hidden columns within the selection.                                                                                                    |
| CTRL+SHIFT+&        | Applies the outline border to the selected cells.                                                                                                    |
| CTRL+SHIFT_         | Removes the outline border from the selected cells.                                                                                                    |
| CTRL+SHIFT+~        | Applies the General number format.                                                                                                    |
| CTRL+SHIFT+\$       | Applies the Currency format with two decimal places (negative numbers in parentheses).                                                                                 |
| CTRL+SHIFT+%        | Applies the Percentage format with no decimal places.                                                                                                    |
| CTRL+SHIFT+^        | Applies the Exponential number format with two decimal places.                                                                                                    |
| CTRL+SHIFT+#        | Applies the Date format with the day, month, and year.                                                                                                    |
| CTRL+SHIFT+@        | Applies the Time format with the hour and minute, and AM or PM.                                                                                                    |
| CTRL+SHIFT+!        | Applies the Number format with two decimal places, thousands separator, and minus sign (-) for negative values.                                                        |
| CTRL+SHIFT+*        | Selects the current region around the active cell (the data area enclosed by blank rows and blank columns).  In a PivotTable, it selects the entire PivotTable report. |
| CTRL+SHIFT+:        | Enters the current time.                                                                                                    |
| CTRL+SHIFT+"        | Copies the value from the cell above the active cell into the cell or the Formula Bar.                                                                                 |
| CTRL+SHIFT+Plus (+) | Displays the <b>Insert</b> dialogue box to insert blank cells.                                                                                                    |
| CTRL+Minus (-)      | Displays the <b>Delete</b> dialogue box to delete the selected cells.                                                                                                  |
| CTRL+;              | Enters the current date.                                                                                                    |
| CTRL+`              | Alternates between displaying cell values and displaying formulas in the worksheet.                                                                                    |
| CTRL+'              | Copies a formula from the cell above the active cell into the cell or the Formula Bar.                                                                                 |
| CTRL+1              | Displays the <b>Format Cells</b> dialogue box.                                                                                                    |
|                     |                                                                                                    |

| CTRL+2 | Applies or removes bold formatting.                                                                                                    |
|--------|----------------------------------------------------------------------------------------------------|
| CTRL+3 | Applies or removes italic formatting.                                                                                                    |
| CTRL+4 | Applies or removes underlining.                                                                                                    |
| CTRL+5 | Applies or removes strikethrough.                                                                                                    |
| CTRL+6 | Alternates between hiding objects, displaying objects, and displaying placeholders for objects.                                                                                                    |
|        |                                                                                                    |
| CTRL+8 | Displays or hides the outline symbols.                                                                                                    |
| CTRL+9 | Hides the selected rows.                                                                                                    |
| CTRL+0 | Hides the selected columns.                                                                                                    |
| CTRL+A | Selects the entire worksheet.  If the worksheet contains data, CTRL+A selects the current region.  Pressing CTRL+A a second time selects the current region and its summary rows. Pressing CTRL+A a third time selects the entire worksheet.  When the insertion point is to the right of a function name in a formula, displays the <b>Function Arguments</b> dialogue box.  CTRL+SHIFT+A inserts the argument names and parentheses when the insertion point is to the right of a function name in a formula. |
| CTRL+B | Applies or removes bold formatting.                                                                                                    |
| CTRL+C | Copies the selected cells. CTRL+C followed by another CTRL+C displays the Clipboard.                                                                                                    |
| CTRL+D | Uses the <b>Fill Down</b> command to copy the contents and format of the topmost cell of a selected range into the cells below.                                                                                                    |
| CTRL+F | Displays the <b>Find and Replace</b> dialogue box, with the <b>Find</b> tab selected.  SHIFT+F5 also displays this tab, while SHIFT+F4 repeats the last <b>Find</b> action.  CTRL+SHIFT+F opens the <b>Format Cells</b> dialogue box with the <b>Font</b> tab selected.                                                                                                    |
| CTRL+G | Displays the <b>Go To</b> dialogue box.<br>F5 also displays this dialogue box.                                                                                                    |
| CTRL+H | Displays the <b>Find and Replace</b> dialogue box, with the <b>Replace</b> tab selected.                                                                                                    |
|        |                                                                                                    |

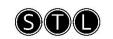

| CTRL+I | Applies or removes italic formatting.                                                                                                    |
|--------|----------------------------------------------------------------------------------------------------|
| CTRL+K | Displays the <b>Insert Hyperlink</b> dialogue box for new hyperlinks or the <b>Edit Hyperlink</b> dialogue box for selected existing hyperlinks.                                                                                                    |
| CTRL+N | Creates a new, blank workbook.                                                                                                    |
| CTRL+O | Displays the <b>Open</b> dialogue box to open or find a file. CTRL+SHIFT+O selects all cells that contain comments.                                                                                                    |
| CTRL+P | Displays the <b>Print</b> dialogue box.  CTRL+SHIFT+P opens the <b>Format Cells</b> dialogue box with the <b>Font</b> tab selected.                                                                                                    |
| CTRL+R | Uses the <b>Fill Right</b> command to copy the contents and format of the leftmost cell of a selected range into the cells to the right.                                                                                                    |
| CTRL+S | Saves the active file with its current file name, location, and file format.                                                                                                    |
| CTRL+T | Displays the <b>Create Table</b> dialogue box.                                                                                                    |
| CTRL+U | Applies or removes underlining.<br>CTRL+SHIFT+U switches between expanding and collapsing of the<br>formula bar.                                                                                                    |
| CTRL+V | Inserts the contents of the Clipboard at the insertion point and replaces any selection. Available only after you have cut or copied an object, text, or cell contents.  CTRL+ALT+V displays the <b>Paste Special</b> dialogue box. Available only after you have cut or copied an object, text, or cell contents on a worksheet or in another program. |
| CTRL+W | Closes the selected workbook window.                                                                                                    |
| CTRL+X | Cuts the selected cells.                                                                                                    |
| CTRL+Y | Repeats the last command or action, if possible.                                                                                                    |
| CTRL+Z | Uses the <b>Undo</b> command to reverse the last command or to delete the last entry that you typed.  CTRL+SHIFT+Z uses the <b>Undo</b> or <b>Redo</b> command to reverse or restore the last automatic correction when AutoCorrect Smart Tags are displayed.                                                                                           |

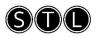

# Function keys

### **KEY DESCRIPTION**

F1 Displays the **Microsoft Office Excel Help** task pane.

CTRL+F1 displays or hides the Ribbon, a component of the Microsoft Office Fluent user interface.

ALT+F1 creates a chart of the data in the current range.

ALT+SHIFT+F1 inserts a new worksheet.

F2 Edits the active cell and positions the insertion point at the end of the cell contents. It also moves the insertion point into the Formula Bar when editing in a cell is turned off.

SHIFT+F2 adds or edits a cell comment.

CTRL+F2 displays the Print Preview window.

F3 Displays the **Paste Name** dialogue box.

SHIFT+F3 displays the **Insert Function** dialogue box.

F4 Repeats the last command or action, if possible.

CTRL+F4 closes the selected workbook window.

F5 Displays the **Go To** dialogue box.

CTRL+F5 restores the window size of the selected workbook window.

Switches between the worksheet, Ribbon, task pane, and Zoom controls. In a worksheet that has been split (**View** menu, **Manage This Window**, **Freeze Panes**, **Split Window** command), F6 includes the split panes when switching between panes and the Ribbon area.

SHIFT+F6 switches between the worksheet, Zoom controls, task pane, and Ribbon.

CTRL+F6 switches to the next workbook window when more than one workbook window is open.

F7 Displays the **Spelling** dialogue box to check spelling in the active worksheet or selected range.

CTRL+F7 performs the **Move** command on the workbook window when it is not maximized. Use the arrow keys to move the window, and when finished press ENTER, or ESC to cancel.

F8 Turns extend mode on or off. In extend mode, **Extended Selection** appears in the status line, and the arrow keys extend the selection.

SHIFT+F8 enables you to add a nonadjacent cell or range to a selection of cells by using the arrow keys.

CTRL+F8 performs the **Size** command (on the **Control** menu for the workbook window) when a workbook is not maximized.

ALT+F8 displays the **Macro** dialogue box to create, run, edit, or delete a macro.

F9 Calculates all worksheets in all open workbooks.

SHIFT+F9 calculates the active worksheet.

CTRL+ALT+F9 calculates all worksheets in all open workbooks, regardless of whether they have changed since the last calculation.

CTRL+ALT+SHIFT+F9 rechecks dependent formulas, and then calculates all cells in all open workbooks, including cells not marked as needing to be calculated.

CTRL+F9 minimizes a workbook window to an icon.

F10 Turns key tips on or off.

SHIFT+F10 displays the shortcut menu for a selected item.

ALT+SHIFT+F10 displays the menu or message for a smart tag. If more than one smart tag is present, it switches to the next smart tag and displays its menu or message.

CTRL+F10 maximizes or restores the selected workbook window.

F11 Creates a chart of the data in the current range.

SHIFT+F11 inserts a new worksheet.

ALT+F11 opens the Microsoft Visual Basic Editor, in which you can create a macro by using Visual Basic for Applications (VBA).

F12 Displays the **Save As** dialogue box.

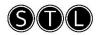

# Other useful shortcut keys

| KEY       | DESCRIPTION                                                                                                    |
|-----------|----------------------------------------------------------------------------------------------------|
| ARROW     | Move one cell up, down, left, or right in a worksheet.                                                                                                    |
| KEYS      | CTRL+ARROW KEY moves to the edge of the current data region in a worksheet.                                                                                                    |
|           | SHIFT+ARROW KEY extends the selection of cells by one cell.                                                                                                    |
|           | CTRL+SHIFT+ARROW KEY extends the selection of cells to the last nonblank cell in the same column or row as the active cell, or if the next cell is blank, extends the selection to the next nonblank cell.                                                         |
|           | LEFT ARROW or RIGHT ARROW selects the tab to the left or right when the Ribbon is selected. When a submenu is open or selected, these arrow keys switch between the main menu and the submenu. When a Ribbon tab is selected, these keys navigate the tab buttons. |
|           | DOWN ARROW or UP ARROW selects the next or previous command when a menu or submenu is open. When a Ribbon tab is selected, these keys navigate up or down the tab group.                                                                                           |
|           | In a dialogue box, arrow keys move between options in an open drop-down list, or between options in a group of options.                                                                                                    |
|           | DOWN ARROW or ALT+DOWN ARROW opens a selected drop-down list.                                                                                                    |
| BACKSPACE | Deletes one character to the left in the Formula Bar.                                                                                                    |
|           | Also clears the content of the active cell.                                                                                                    |
|           | In cell editing mode, it deletes the character to the left of the insertion point.                                                                                                    |
| DELETE    | Removes the cell contents (data and formulas) from selected cells without affecting cell formats or comments.                                                                                                    |
|           | In cell editing mode, it deletes the character to the right of the insertion point.                                                                                                    |
| END       | Moves to the cell in the lower-right corner of the window when SCROLL LOCK is turned on.                                                                                                    |
|           | Also selects the last command on the menu when a menu or submenu is visible.                                                                                                    |
|           | CTRL+END moves to the last cell on a worksheet, in the lowest used row of the rightmost used column. If the cursor is in the formula bar, CTRL+END moves the cursor to the end of the text.                                                                        |

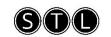

CTRL+SHIFT+END extends the selection of cells to the last used cell on the worksheet (lower-right corner). If the cursor is in the formula bar, CTRL+SHIFT+END selects all text in the formula bar from the cursor position to the end—this does not affect the height of the formula bar.

#### **ENTER**

Completes a cell entry from the cell or the Formula Bar, and selects the cell below (by default).

In a data form, it moves to the first field in the next record.

Opens a selected menu (press F10 to activate the menu bar) or performs the action for a selected command.

In a dialogue box, it performs the action for the default command button in the dialogue box (the button with the bold outline, often the **OK** button).

ALT+ENTER starts a new line in the same cell.

CTRL+ENTER fills the selected cell range with the current entry.

SHIFT+ENTER completes a cell entry and selects the cell above.

#### ESC

Cancels an entry in the cell or Formula Bar.

Closes an open menu or submenu, dialogue box, or message window.

It also closes full screen mode when this mode has been applied, and returns to normal screen mode to display the Ribbon and status bar again.

#### **HOME**

Moves to the beginning of a row in a worksheet.

Moves to the cell in the upper-left corner of the window when SCROLL LOCK is turned on.

Selects the first command on the menu when a menu or submenu is visible.

CTRL+HOME moves to the beginning of a worksheet.

CTRL+SHIFT+HOME extends the selection of cells to the beginning of the worksheet.

#### PAGE

Moves one screen down in a worksheet.

#### DOWN

ALT+PAGE DOWN moves one screen to the right in a worksheet.

CTRL+PAGE DOWN moves to the next sheet in a workbook.

CTRL+SHIFT+PAGE DOWN selects the current and next sheet in a workbook.

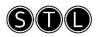

PAGE UP Moves one screen up in a worksheet.

ALT+PAGE UP moves one screen to the left in a worksheet.

CTRL+PAGE UP moves to the previous sheet in a workbook.

CTRL+SHIFT+PAGE UP selects the current and previous sheet in a workbook.

SPACEBAR

In a dialogue box, performs the action for the selected button, or selects or clears a check box.

CTRL+SPACEBAR selects an entire column in a worksheet.

SHIFT+SPACEBAR selects an entire row in a worksheet.

CTRL+SHIFT+SPACEBAR selects the entire worksheet.

If the worksheet contains data, CTRL+SHIFT+SPACEBAR selects the current region. Pressing CTRL+SHIFT+SPACEBAR a second time selects the current region and its summary rows. Pressing CTRL+SHIFT+SPACEBAR a third time selects the entire worksheet.

When an object is selected, CTRL+SHIFT+SPACEBAR selects all objects on a worksheet.

ALT+SPACEBAR displays the **Control** menu for the Microsoft Office Excel window.

TAB Moves one cell to the right in a worksheet.

Moves between unlocked cells in a protected worksheet.

Moves to the next option or option group in a dialogue box.

SHIFT+TAB moves to the previous cell in a worksheet or the previous option in a dialogue box.

CTRL+TAB switches to the next tab in dialogue box.

CTRL+SHIFT+TAB switches to the previous tab in a dialogue box.

# E&OE

STL Training reserves the right to revise this publication and make changes from time to time in its content without notice.

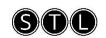